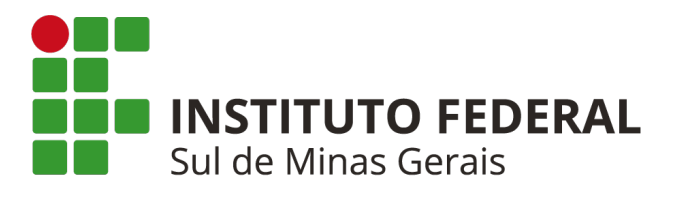

## **TUTORIAL: PROGRAMA DE GESTÃO - SUAP**

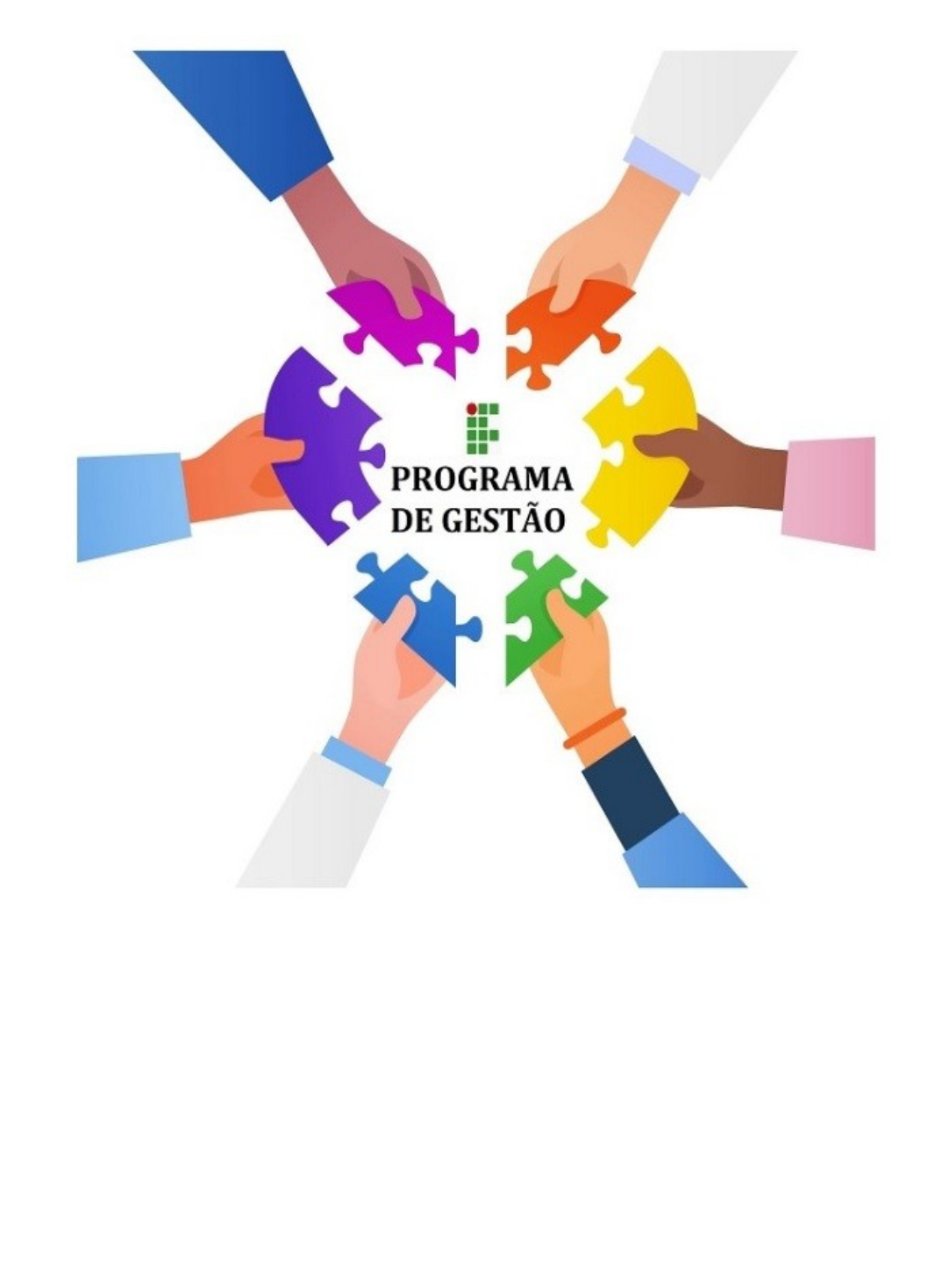

1

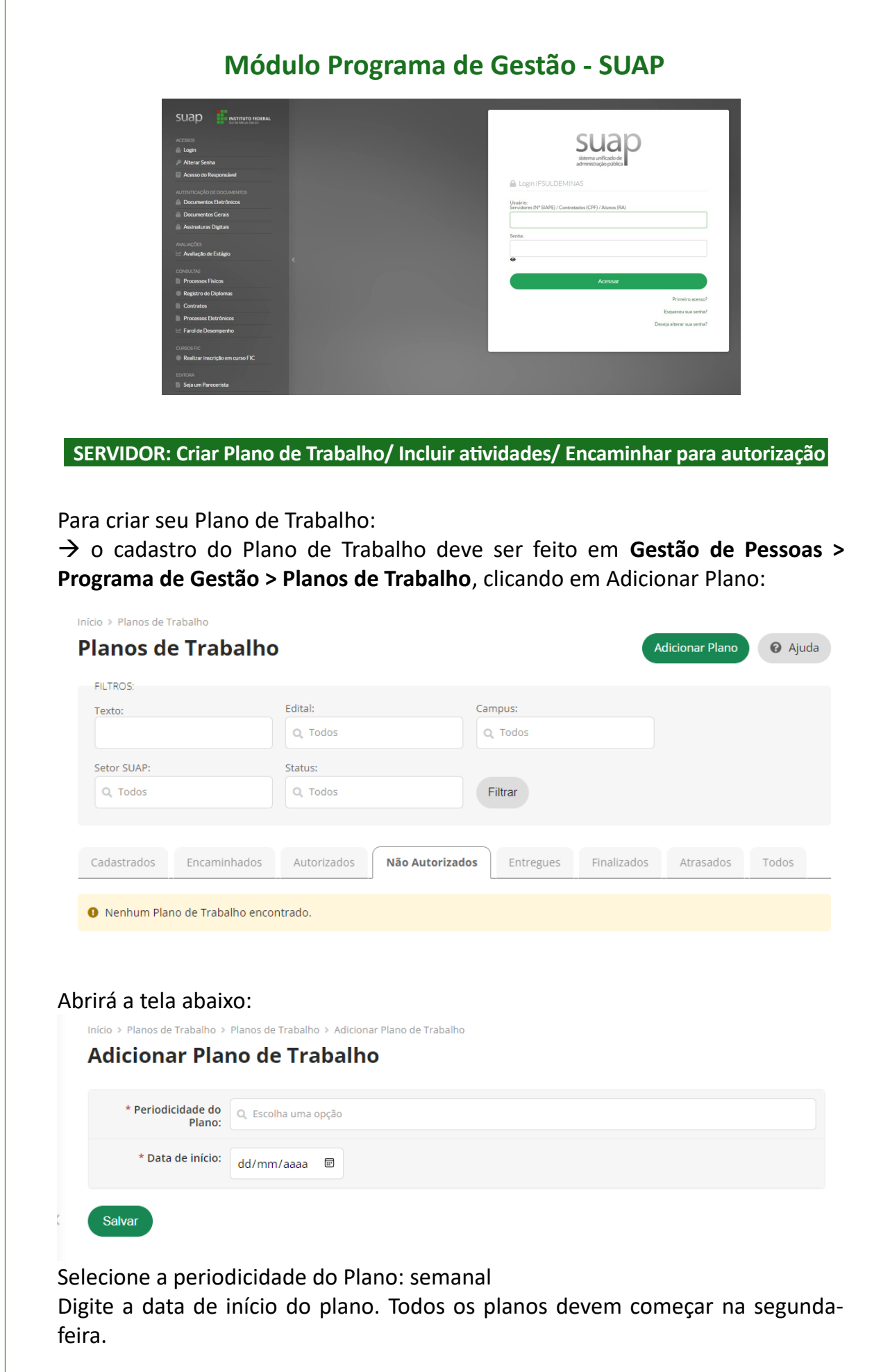

Navegando no menu **Gestão de Pessoas > Programa de Gestão > Planos de Trabalho**:

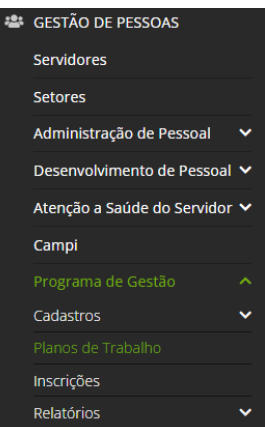

O sistema apresentará os planos cadastrados. Clique na lupa em frente a data do plano cadastrado. Abrindo o plano clique em "Adicionar Atividade". Adicione individualmente as atividades observando a carga horária, bem como a carga horária semanal de 40 horas.

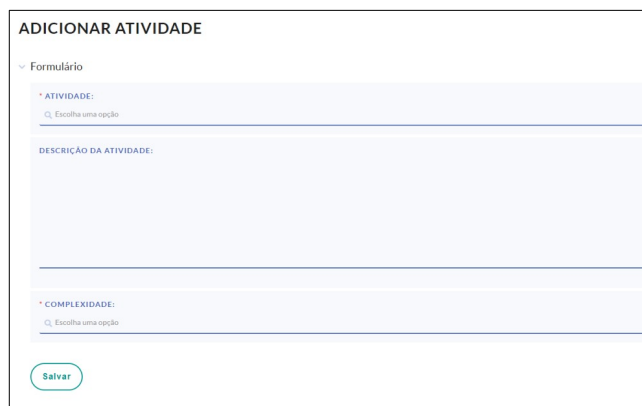

Deve-se selecionar uma atividade e caso deseje informar a descrição e clicar em Salvar:

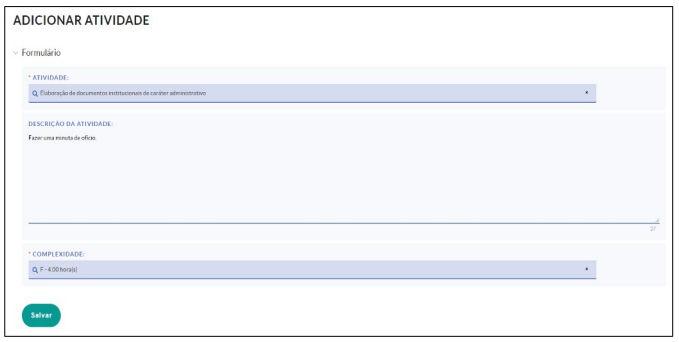

Antes do encaminhamento do plano é possível Excluir e Editar as Atividades. Após cadastrar todas as atividades, até o limite de sua carga horária, o plano deverá ser encaminhado para a avaliação da chefia imediata, para fins de autorização:

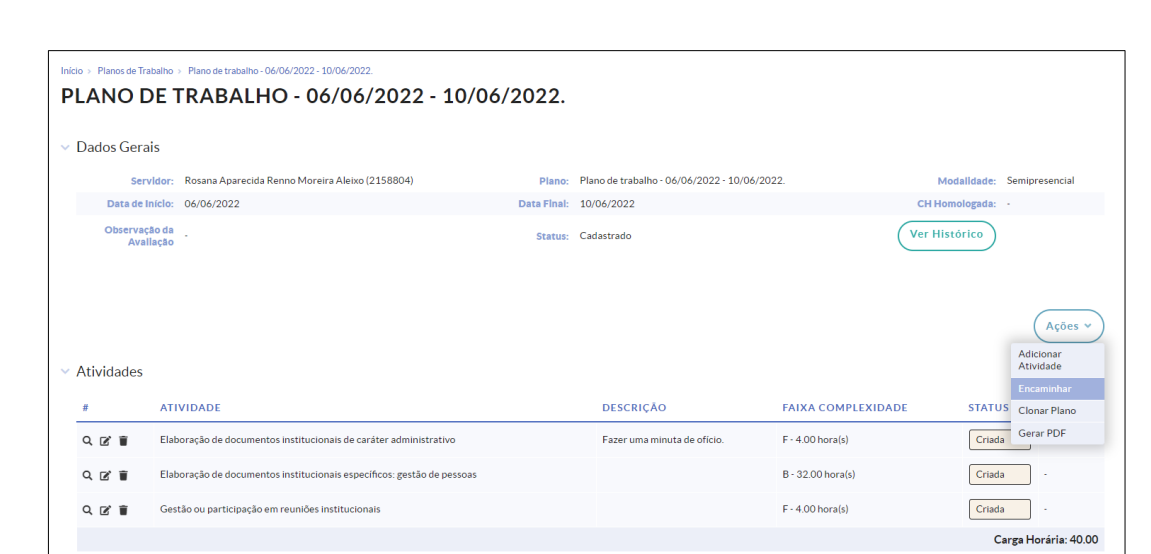

Após encaminhado ele constará na aba "Planos Encaminhados":

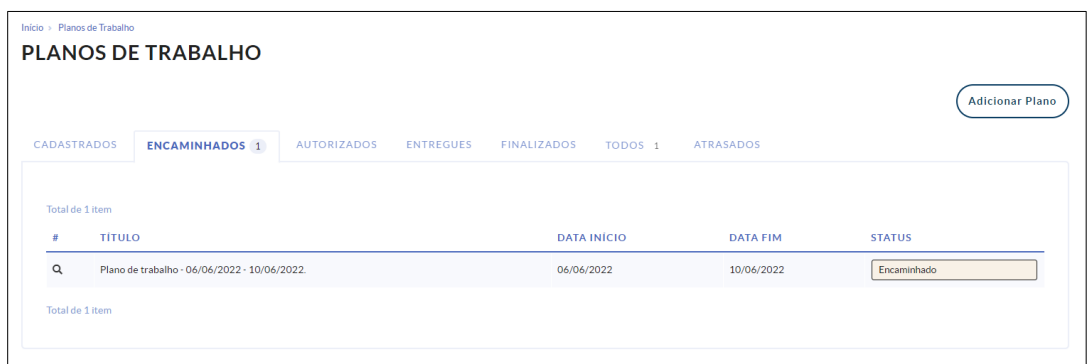

Após autorização da chefia, aparecerá na tela inicial do SUAP, para o servidor, a notificação, que poderá clicar nela, ou:

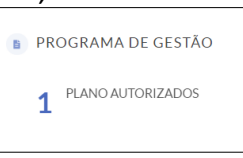

Para acompanhar o status do plano, navegue no menu **Gestão de Pessoas > Programa de Gestão > Planos de Trabalho**

Após a autorização pela chefia o plano constará na aba "Planos Autorizados":

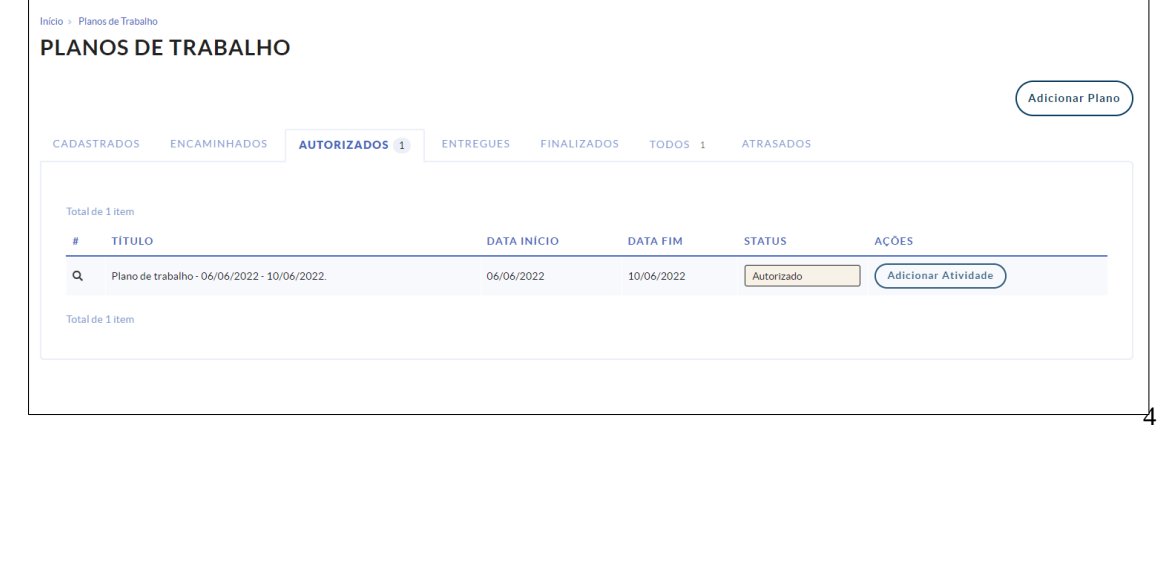

Caso o servidor deseje adicionar novas atividades ele deve refazer o procedimento, encaminhar o plano novamente e aguardar a autorização da chefia.

**SERVIDOR: Registro de Execução do Plano de Trabalho / Entrega das Atividades**

Após finalizar as atividades o servidor deverá acessar o plano e registrar a entrega.

Navegue no menu **Gestão de Pessoas > Programa de Gestão > Planos de Trabalho**.

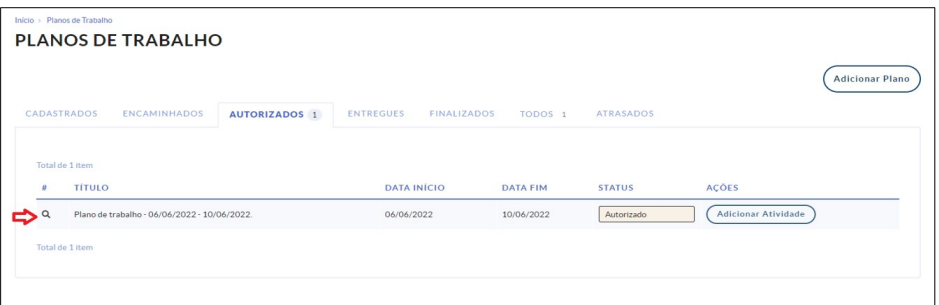

Acesse a opção planos autorizados e clique na lupa:

Abrirá a tela a seguir:

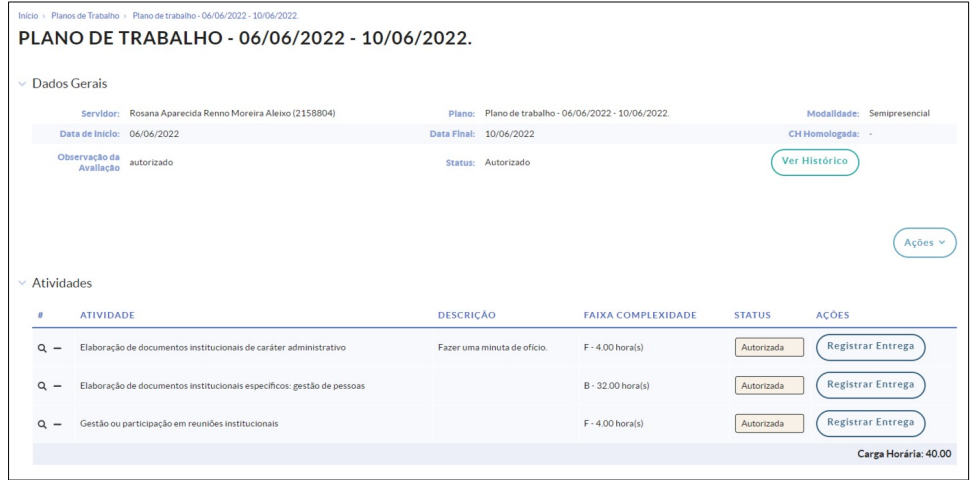

Clique em Registrar Entrega. Deve ser informada a entrega realizada na atividade de forma mais detalhada e a carga horária na execução, devendo salvar no final de cada etapa:

Após clicar em salvar o status ficará como "entregue":

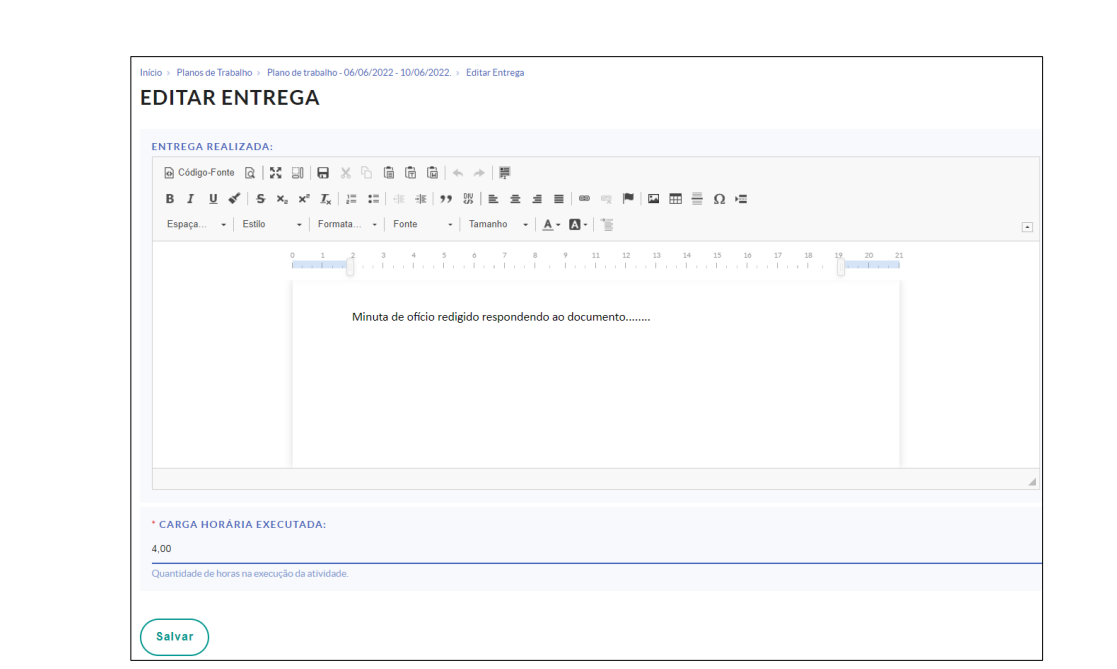

## A entrega das atividades pode ser editada enquanto o plano não é entregue.

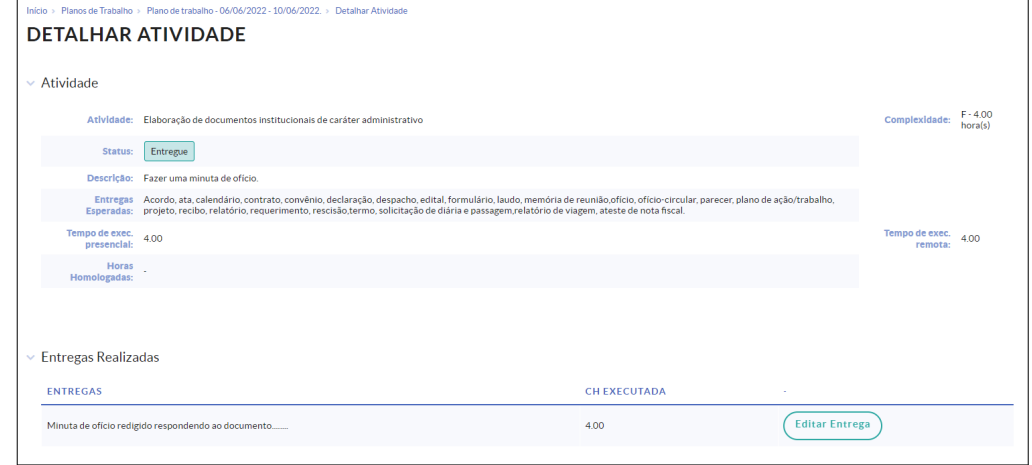

 Após a entrega de todas as atividades fica disponível em "Ações" a opção de "entregar Plano" do plano, ou seja, quando todas as atividades estiverem com status de entregue o plano deverá ser entregue a chefia imediata para avaliação da entrega realizada. Também em "Ações" pode-se adicionar atividade, encaminhar, clonar plano e gerar PDF.

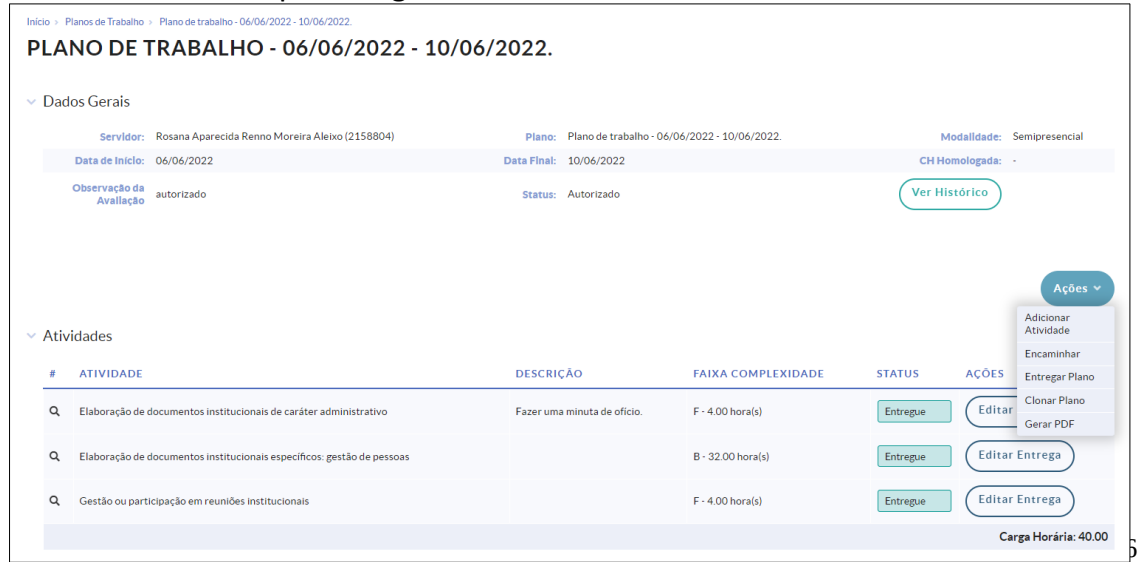

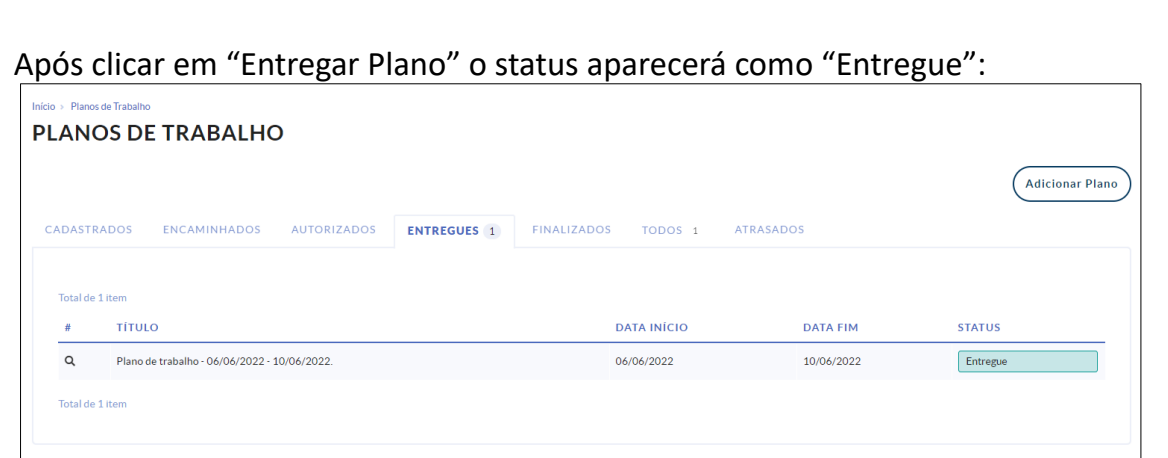

## **5. Finalizar o Plano:**

Após a avaliação das entregas pela chefia imediata do servidor, pode-se visualizar os detalhes, como, a carga horária homologada e a nota atribuída a atividade, clicando na lupa e a opção Fechar Plano será habilitada. Na janela inicial do SUAP aparecerá a notificação:

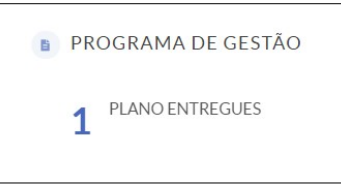

O servidor poderá clicar na notificação ou navegar no menu **Gestão de Pessoas > Programa de Gestão > Planos de Trabalho**.

Clique na lupa:

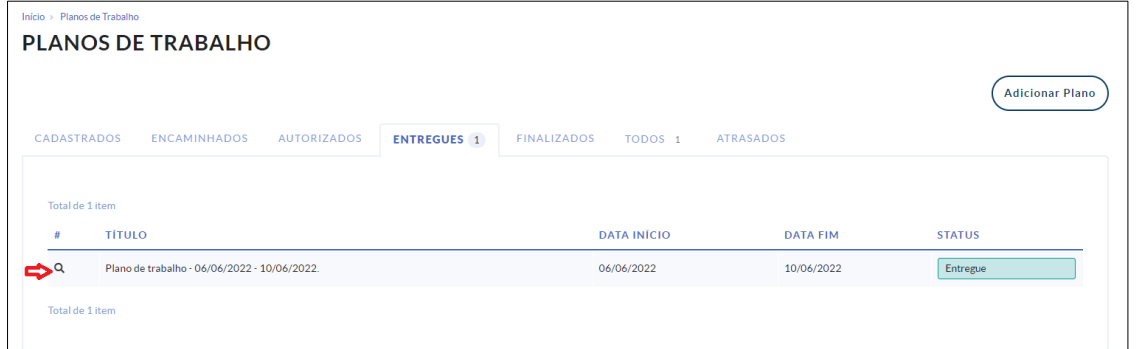

Abrirá a janela abaixo. Clique em "Ações" e "Fechar Plano":

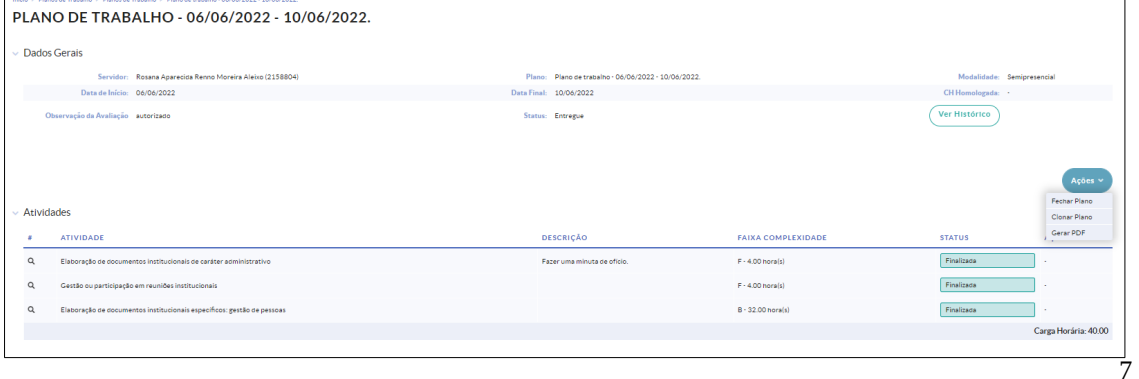

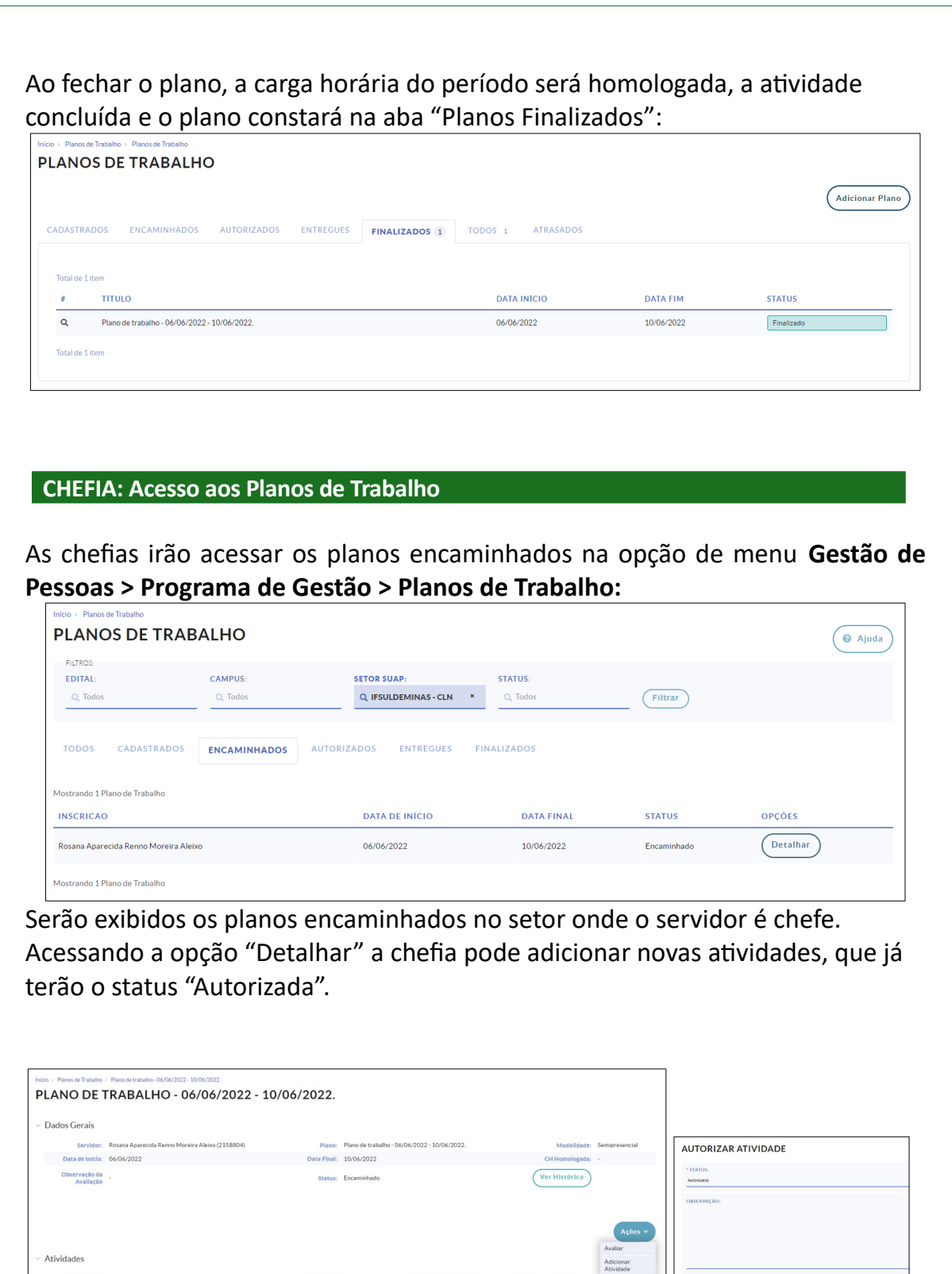

DESCRIÇÃO FAIXA COMPLEXIDADE STATUS ACOES ATIVIDADE Salvar () **DESCRICAO** FAIXA COMPLEXIDADE STATUS ACOES<br>Fazeruma minuta de ofício. F-4.00 horals) **Criada** (Autorizar Atividade)  $\mathbf{Q}_{i}=\mathsf{Elaboração}\,de\,do cumentos institucionais\,de\,caráter administrativo$ Criada (Autorizar Atividade) .<br>o de documentos institucionais específicos: gestão de pessoas  $\mathsf B$  - 32.00 hora(s) Criada (Autorizar Atividade)  $F - 4.00$  hora(s) nais Carga Horária: 40.00

Após a autorização das atividades, deve ser feita a autorização do plano clicando em "Avaliar".

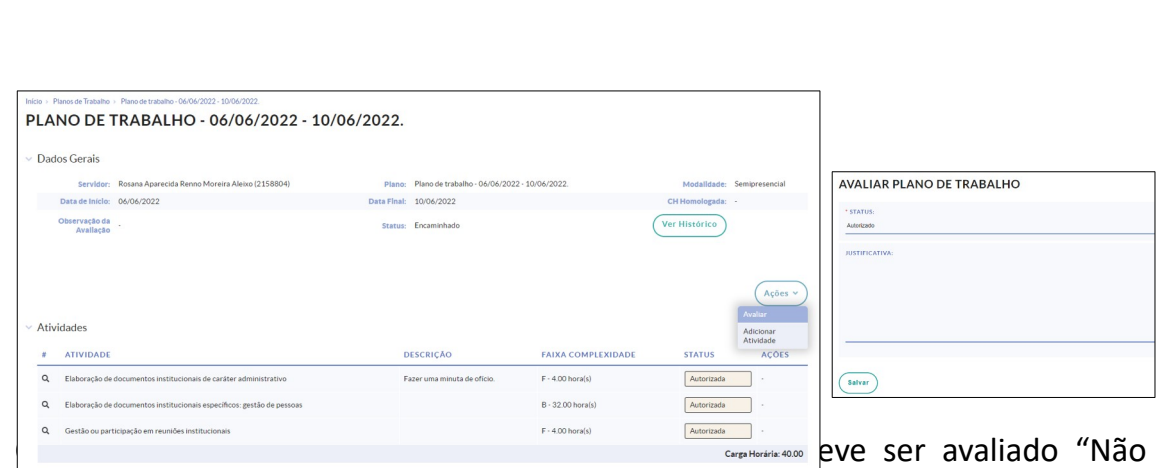

Autorizado",retornando para o servidor fazer a inclusão de novas atividades e encaminhar novamente.

Navegue no menu **Gestão de Pessoas > Programa de Gestão > Planos de Trabalho**. Abrirá a tela de Planos de Trabalho e agora com status de "autorizados".

## **3. Avaliação das Entregas:**

Após o servidor realizar a entrega das atividades a chefia deve fazer a avaliação. Navegue no menu **Gestão de Pessoas > Programa de Gestão > Planos de Trabalho**. Clique em detalhar e na Tela Planos de Trabalho estará habilitada a aba "Entregues".

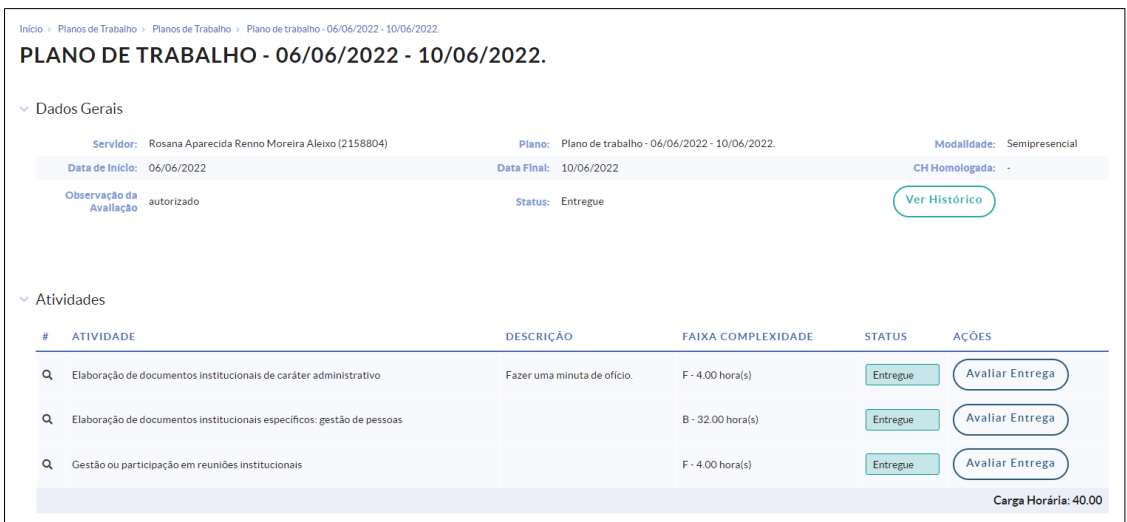

Deve ser dada uma nota de 0 a 10, sendo que atividade com nota inferior ou igual a 5,0 será considerada não entregue, digitar a quantidade de horas homologadas e alguma observação caso seja necessária.

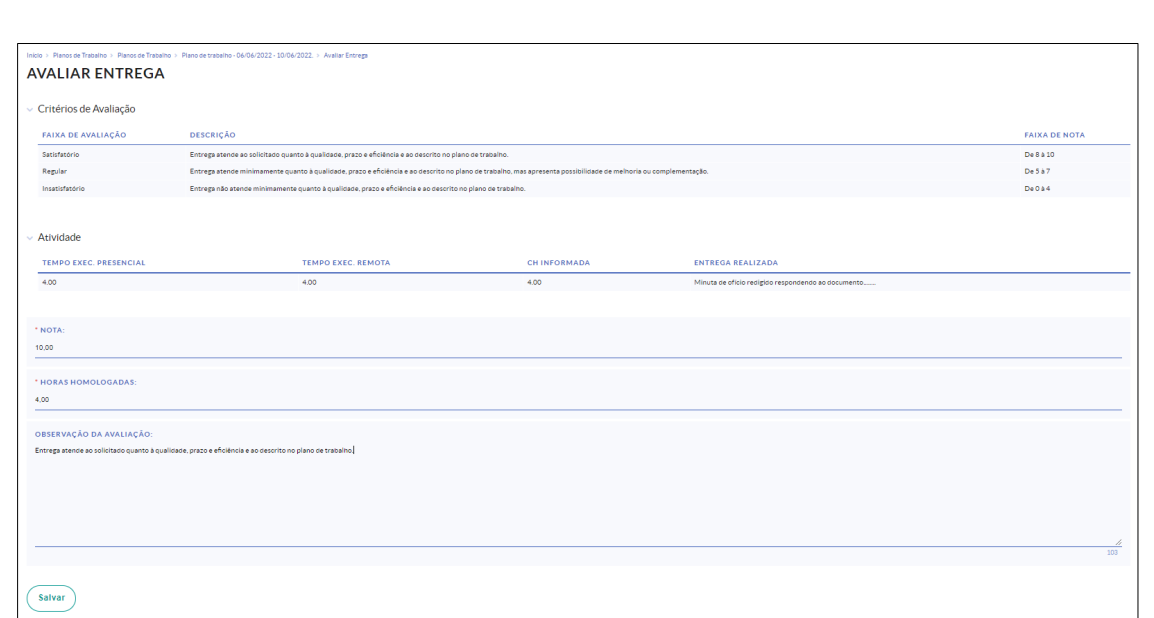

Realizada a avaliação de cada uma das atividades, o status do Plano de Trabalho aparecerá como "finalizado", a chefia deverá fechar o plano, clicando em "Ações", e retornará para o servidor realizar a ciência quanto a pontuação:

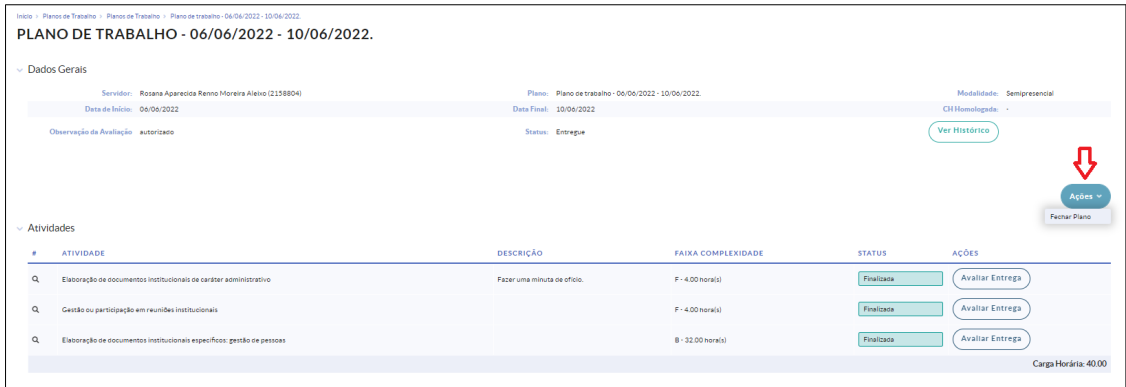